## 膜シンポジウム2020 オンラインシステム操作手順書

## 参加者編

本シンポジウムは、オンラインシステムとして化学工学会 GOING VIRTUAL を使用します。 あらかじめ、Zoomクライアントをインストールしておいてください。 できるだけ新しいWebブラウザをご使用下さい。

セッションへの接続

1. オンライン大会サイトにアクセスします。

https://goingvirtual.scej.org/web\_conf

リストから参加するイベントを選択してクリックします。

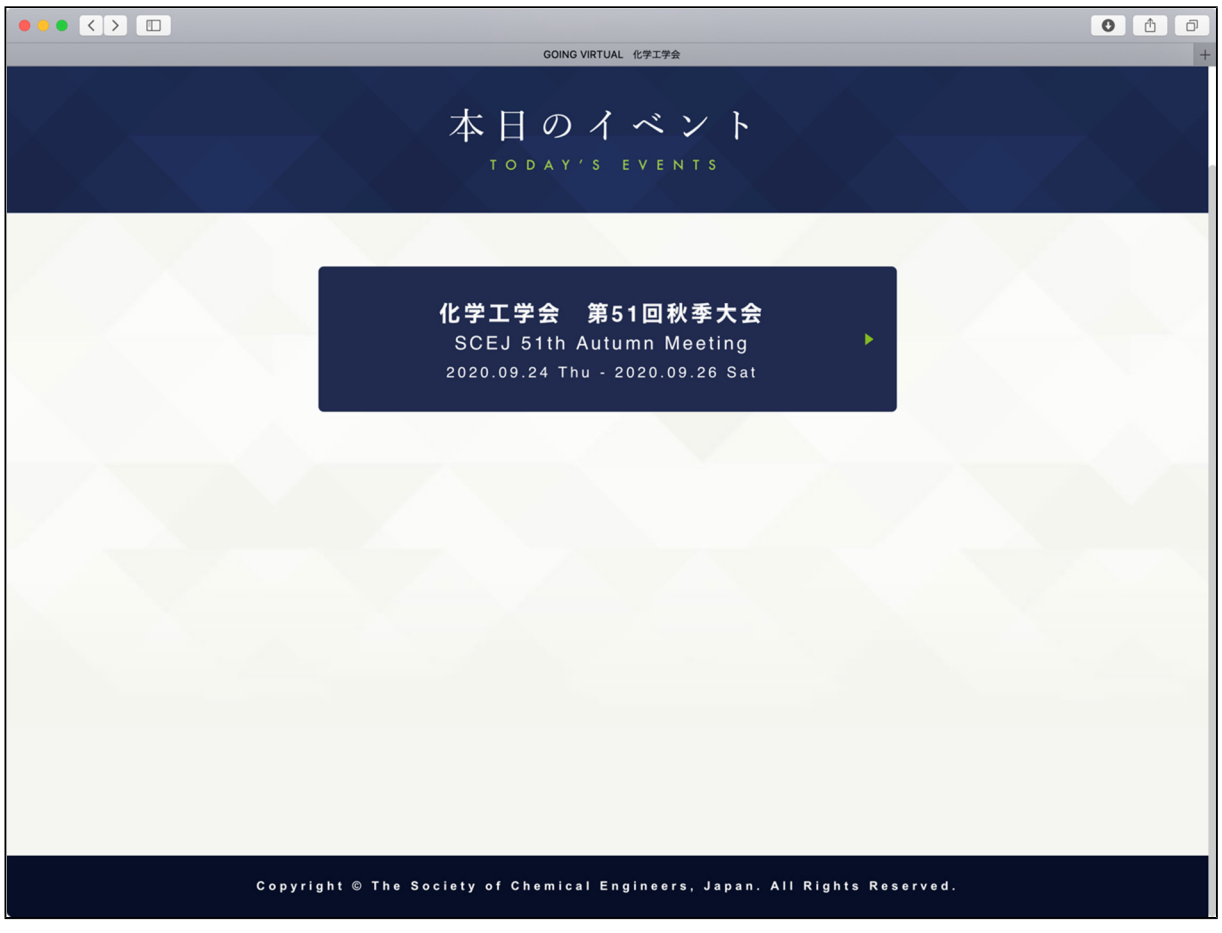

2. 次の画面で、ENTERボタンをクリックします。

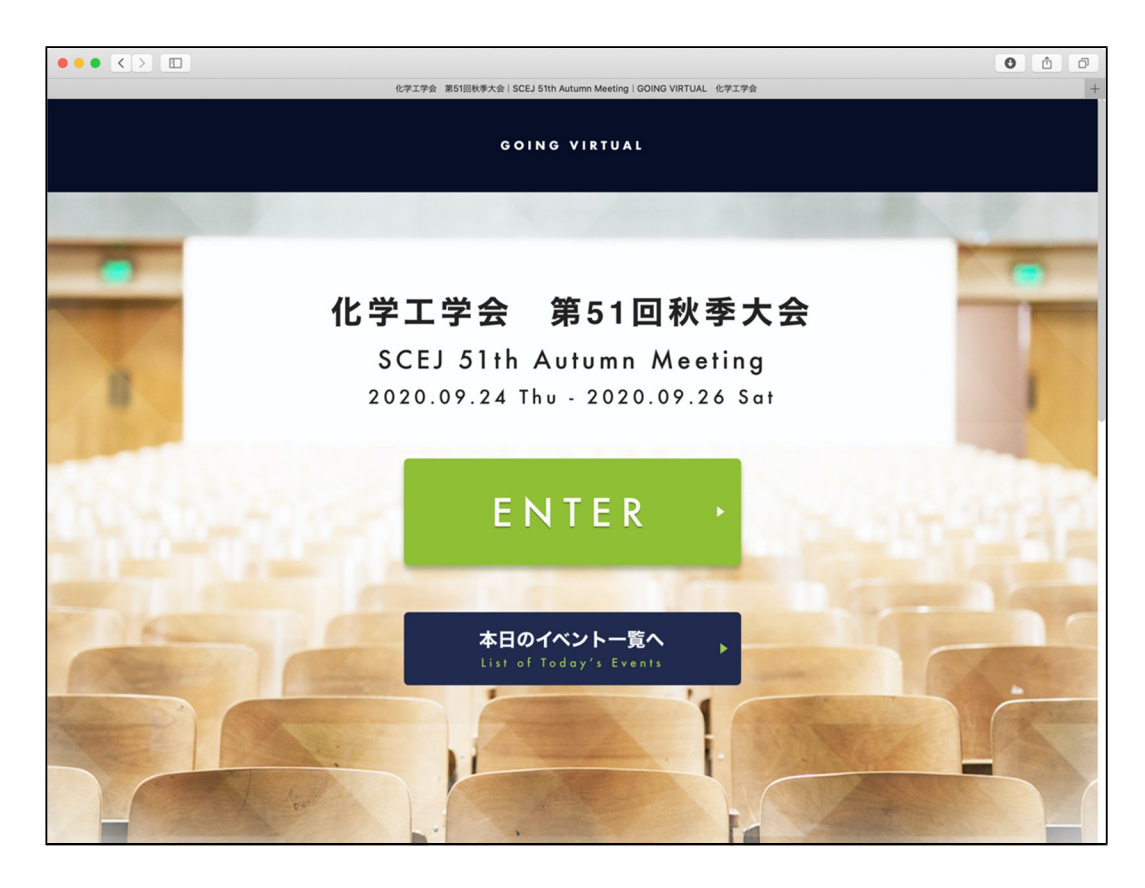

次の画面で、配布された ID とパスワードを入力します。

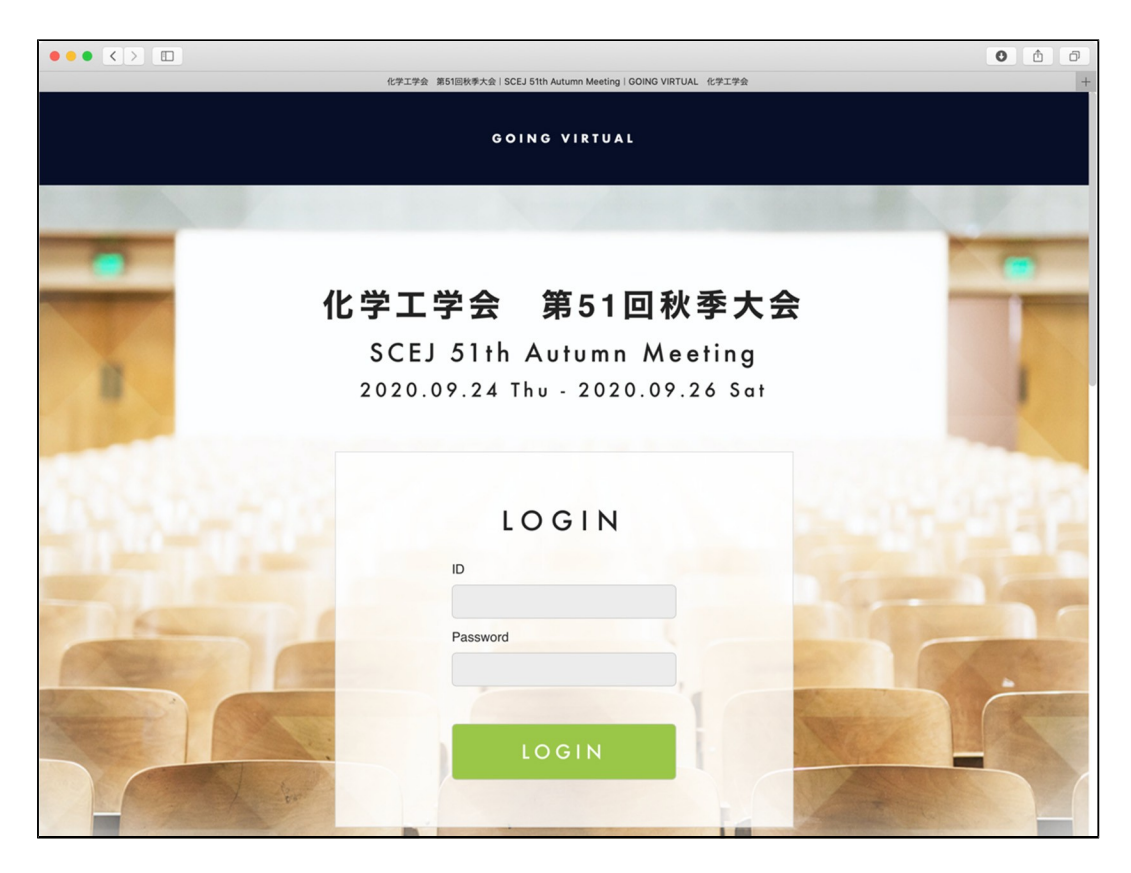

3. ログイン後の画面では、上部に現在実施中のセッション、下部には全プログラムが表示されていま す。

それぞれの領域では横スクロールにより他の会場のセッションを見ることが出来ます。 現在発表中の演題は緑色で表示されています。詳細を見たい、あるいは参加したい演題をクリックし て下さい。

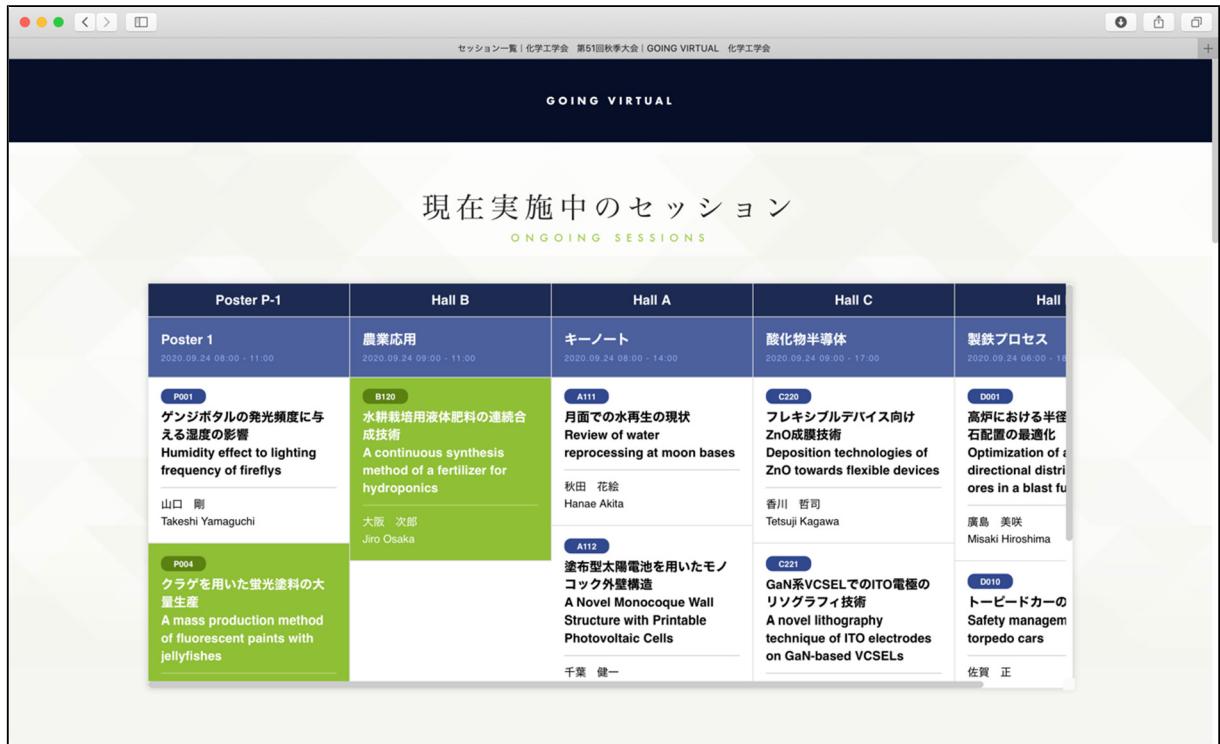

日付をクリックすると他の日のプログラムが閲覧できます。

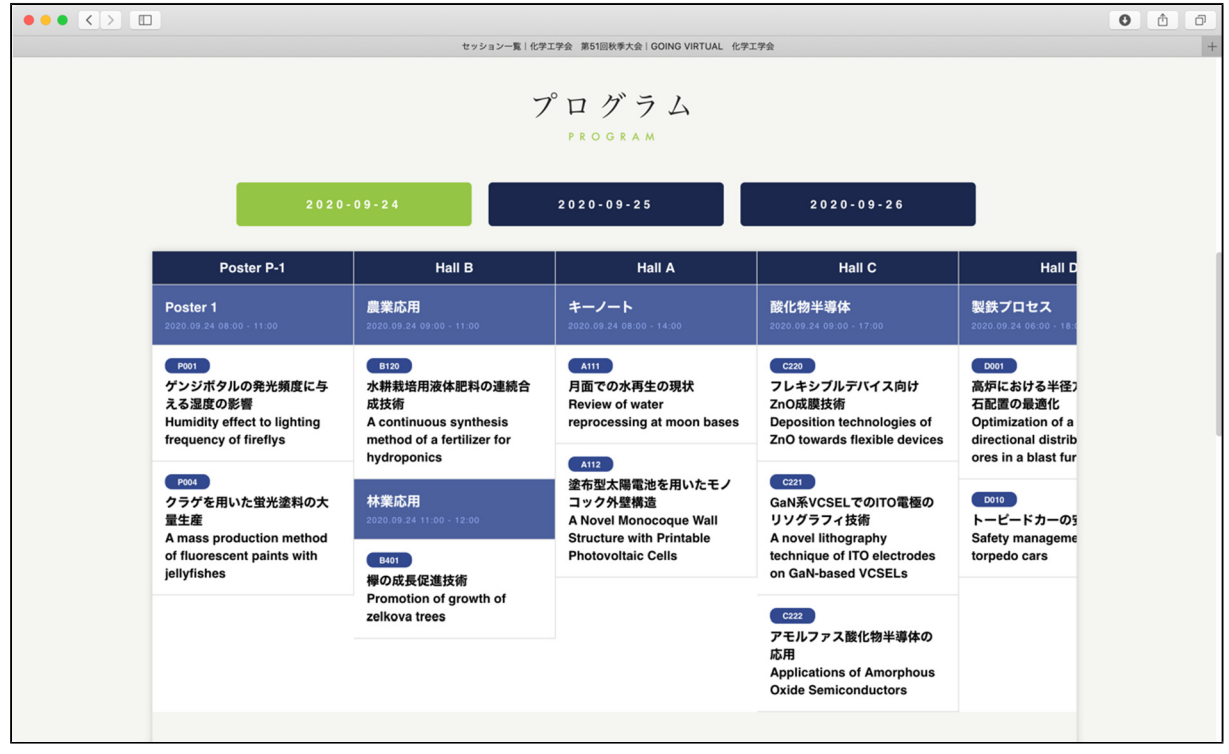

4. 演題をクリックすると、次の画面に移動し、セッションの詳細が表示されます。 「セッションに参加」ボタンをクリックすると Zoom を起動する画面に移ります。

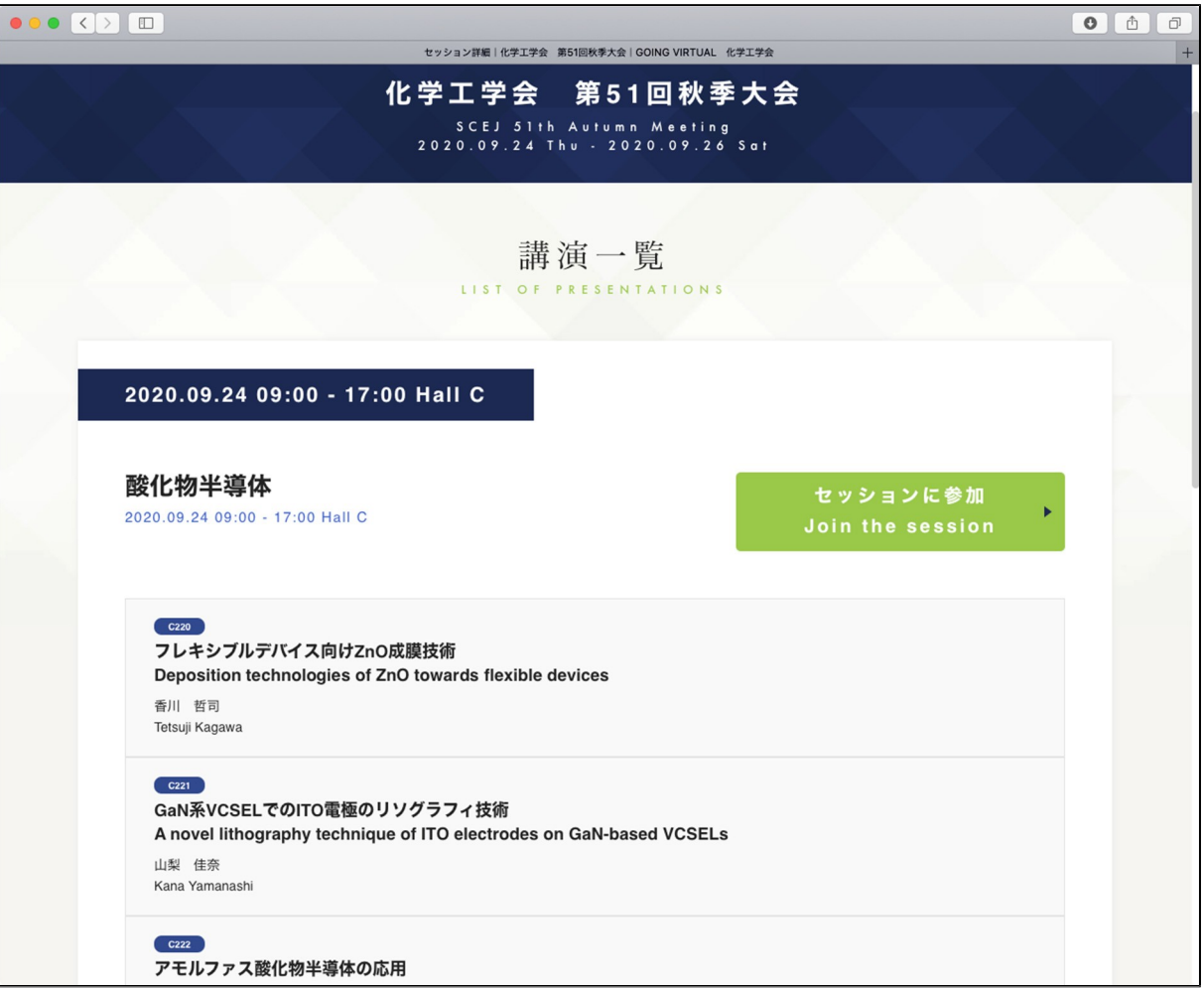

5. セッションに参加ボタンをクリックすると次のような画面が出たり、Zoomを起動するか尋ねるダイア ログが表示されたりします。 Zoomクライアントが起動しない場合は、「ミーティングを起動」というリンクをクリックして下さい。

Zoomクライアント起動後に名前を設定するように求められた場合は、「氏名(所属)」として下さい。 (例) 本郷弥生(東京大学)

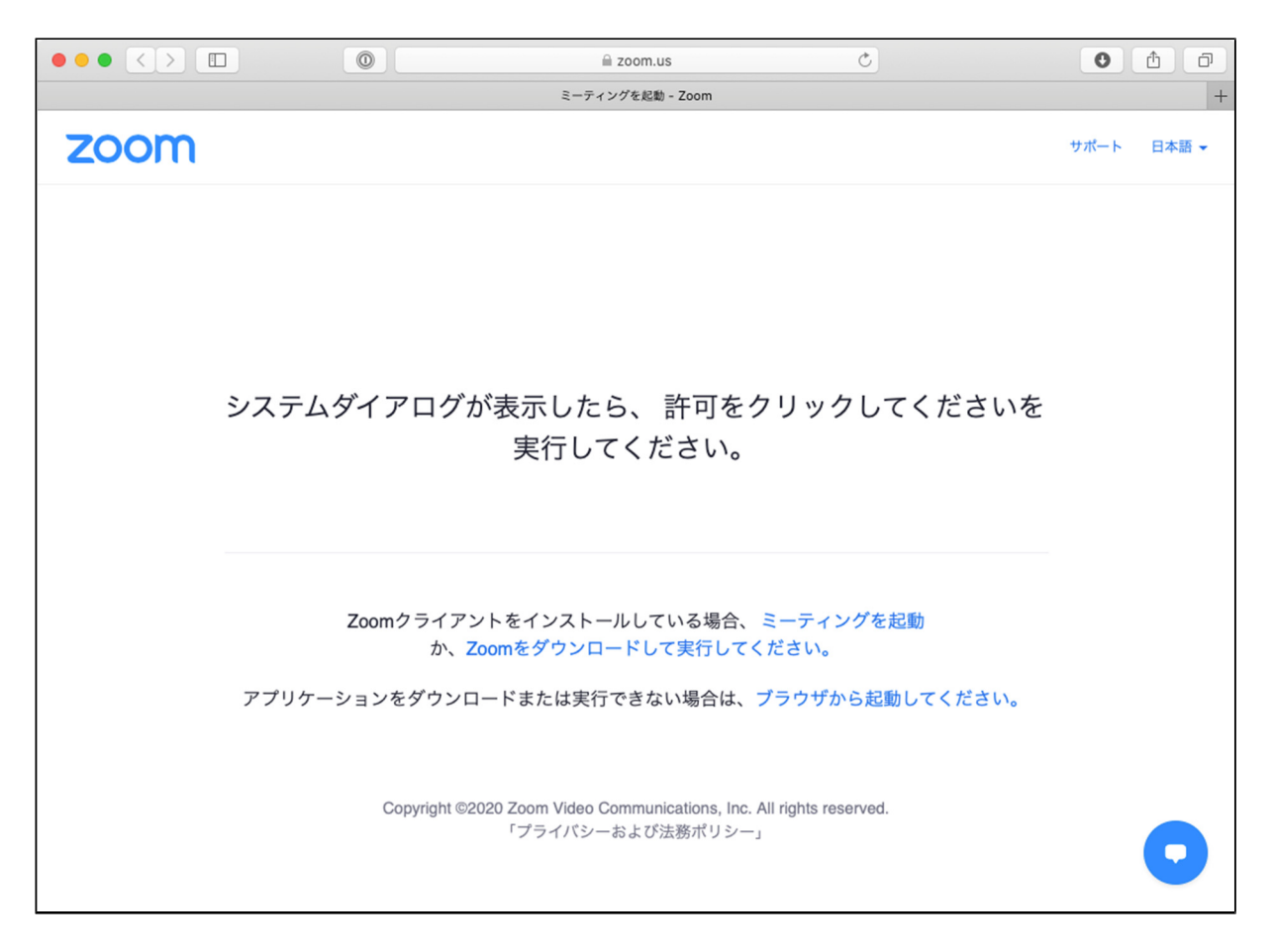

6. Zoomクライアントが起動するさいに、コンピュータオーディオを使用するか尋ねられた場合は、コ ンピュータオーディオを使用して参加して下さい。 セッションに接続しましたら、Zoomクライアント画面の左下のマイクとビデオのアイコンを確認し、 音声はミュートで、ビデオはオフであることを確認して下さい(赤い斜線が付いている状態)。

自分の名前を修正する必要がある場合は、画面下部の「参加者」のボタンをクリックして、右側に 出てくる参加者一覧から自分を探し、マウスカーソルを合わせます。

「詳細」ボタンが表示されますのでクリックして「名前の変更」を選択して下さい。

「氏名(所属)」として下さい。

(例) 本郷弥生(東京大学)

口頭発表で質問する場合は、チャットに「質問あり」と入力し、全員にお知らせ下さい。 座長に指名されたら画面左下のボタンを使ってビデオと音声をONにしてお話し下さい。 ポスター発表に座長はおりませんので、質疑応答時間で質問がある場合は、適宜、マイクを使 用して質問して下さい。

質疑終了後はビデオと音声をOFFにして下さい。

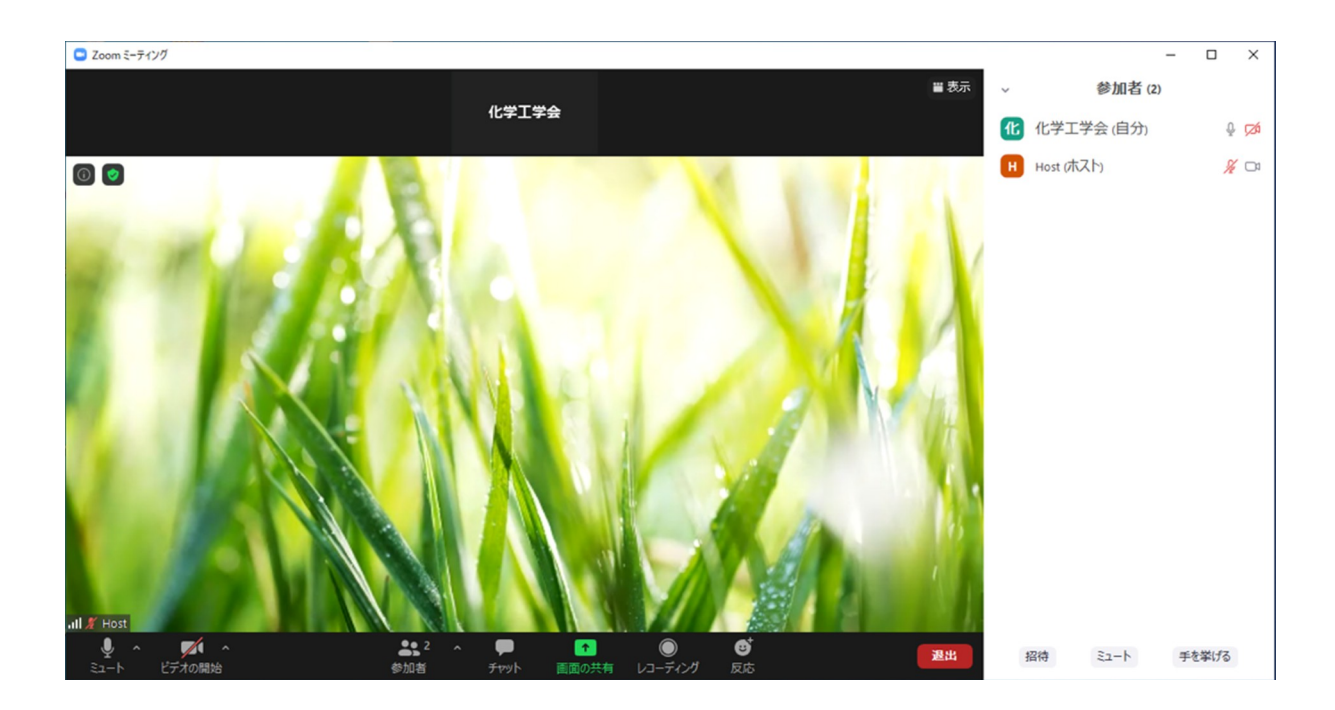

## 発表者(口頭・ポスター)編

参加者編に従って発表セッションに接続して下さい。

発表進行

- 1. 予めプレゼンテーションソフトウェアを起動して、発表ファイルを開いておいて下さい。 ミュートを解除し、ビデオを開始しておいて下さい 口頭発表の場合は、座長から発表を開始するように指示されましたら、Zoom画面下部の緑色の 「画面の共有」アイコンをクリックして下さい。 共有するウィンドウを指定する画面が表示されますので、発表ファイルのウィンドウをクリックして 下さい。 ポスター発表の場合は所定の時刻になりましたら画面を共有して下さい。 スライドショーにして、発表を開始して下さい。
- 2. 画面の上部または下部に「画面を共有しています」という緑色のバーが表示されます。 マウスを動かすとミュート・ビデオ他の制御を行うアイコンが表示されます。

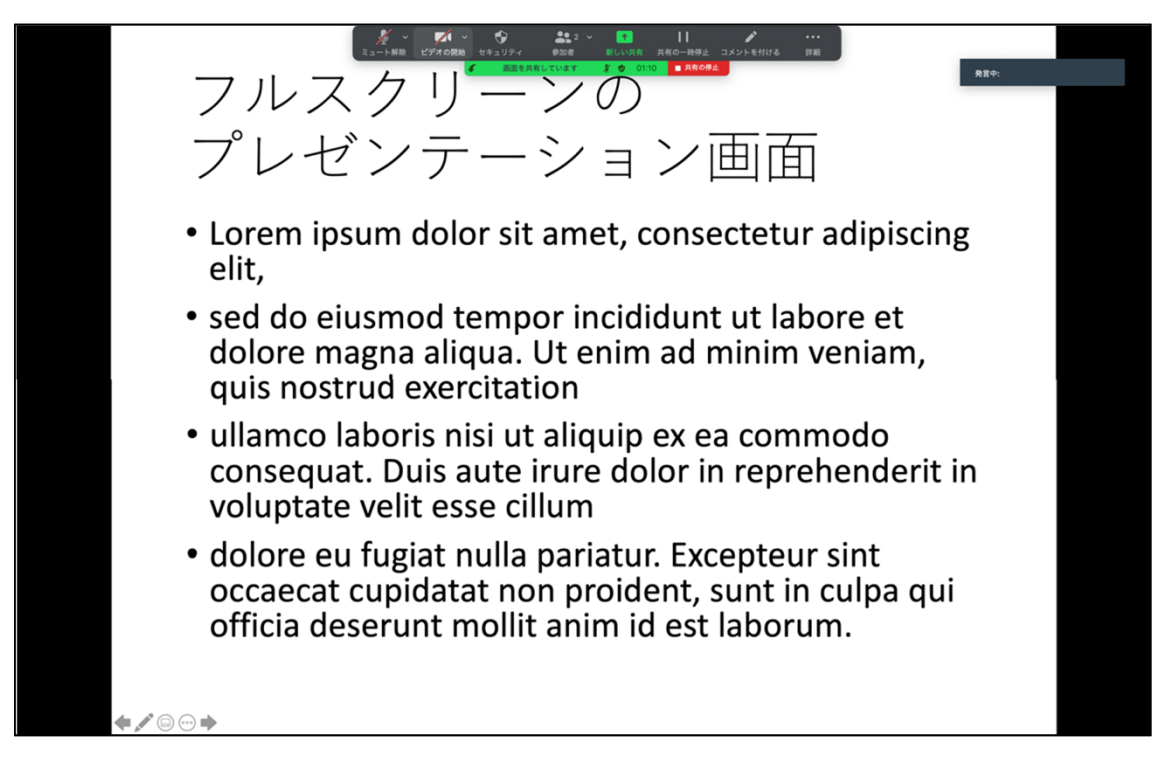

- 3. 発表時間を超過している場合、座長もしくは会場係から口頭でお知らせします。
- 4. 発表終了後、座長の指示で質疑応答を行って下さい。 ポスター発表の場合は、適宜、質疑応答を行って下さい。
- 5. 質疑応答が終わりましたら、 「画面を共有しています」の帯の右部分「■共有の停止」をクリックして画面の共有を終了して下さい。 音声をミュートして下さい。 ビデオを停止して下さい。